#### 1 of 1

# **Updating Servoy Developer**

The Servoy Developer can be updated from within the IDE. This chapter presents the available options for updating the Developer.

## **Checking for Updates on Startup**

By default, when Servoy Developer is started, it will automatically look for available updates and notify the user in case that any updates are found.

This setting can be changed from **Window** > **Preferences** > **Install/Update** > **Automatic Updates**.

### **Available Updates**

A list of available updates to Servoy and any other components of the Eclipse IDE can be accessed via the menu item **Help** > **Check for Updates.**

- A list of available updates will show on the wizard, and the user can select or deselect the items they wish to update.
- Follow the steps in the wizard, including accepting new license agreements, to complete the update.
- $\bullet$ When finished, select from the following restart options (see image), as needed: Not Now, Apply Changes, or Restart Now.

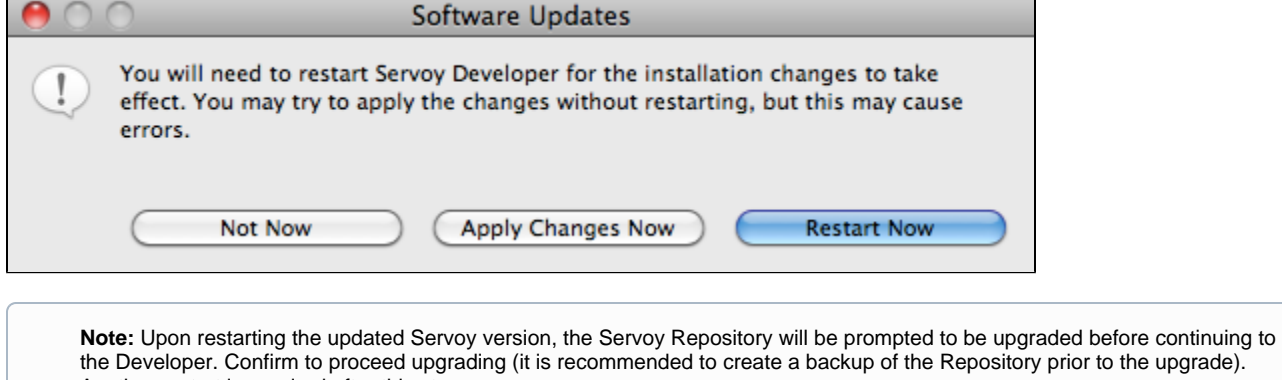

#### **Enabling Updates to Release Candidate Versions**

By default, Servoy checks for Developer updates only on final version releases. To update to release candidate versions, an option needs to be enabled from **Preferences** page, under **Window** menu.

There is a list of Available Software Sites under **Window** > **Preferences** > **Install/Update** > **Available Software Sites** where the Servoy update sites are listed as well. The Servoy Developer updates are retrieved from these sites.

There are two main Servoy update sites:

• The Servoy update site - under which the final releases will be found

Another restart is required after this step.

The Servoy Release Candidate Update Site - under which the release candidate releases will be found; to get updates from this site, the option needs to be enabled.